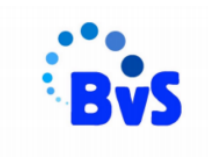

**多及包、 图 零 (49)** 

# **An einer Besprechung mit dem Smartphone/ Tablet teilnehmen (Teams)**

### **Schritt1:**

Ihr wurdet von euren Klassenlehrern / Fachlehrern zu einer **Besprechung bei Teams eingeladen**. Um an dieser Besprechung teilnehmen zu können, loggt ihr **euch mit euren Zugangsdaten bei Teams ein.**

Wollt ihr das **über euer Smartphone oder Tablet** machen, solltet ihr euch **im Play Store/ App Store** die **App** von **Microsoft Teams** runterladen.

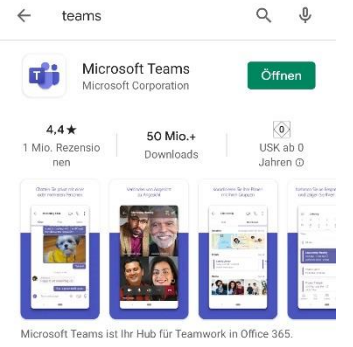

16:28  $\Box$   $\bigcirc$   $\circ$   $\Box$   $\Box$   $\Lambda$   $\Lambda$   $\Lambda$   $\Lambda$ 

Das könnte dir auch gefallen

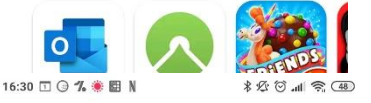

#### **Schritt 2:**

Habt ihr die App erfolgreich runtergeladen, könnt ihr euch **mit euren Anmeldedaten einloggen.**

Ihr braucht dafür eure Adresse

Bei Schülern: z.B. [nv12345@office-bvs.dormagen.schule](mailto:nv12345@office-bvs.dormagen.schule) (siehe Email)

Bei Lehrern: [vorname.name@office-bvs.dormagen.schule](mailto:vorname.name@office-bvs.dormagen.schule)

und eurer persönliches, geändertes Kennwort.

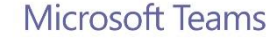

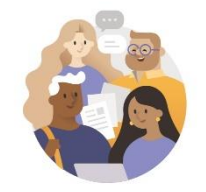

Frete Schritte mit Ihrem Geschäfts-Schul-, Uni- oder persönlichen Microsoft-Konto

E-Mail, Telefon oder Skype ei...

Anmelden

Hilfe beim Anmelden erhalten

Kostenlos registrieren

## **Schritt 3:**

Wenn ihr euch erfolgreich in der App eingeloggt habt, startet ihr im Chat von Microsoft Teams. Um an einer **geplanten Besprechung teilnehmen** zu können, wählt ihr in der unteren Leiste den Unterpunkt **Kalender**.

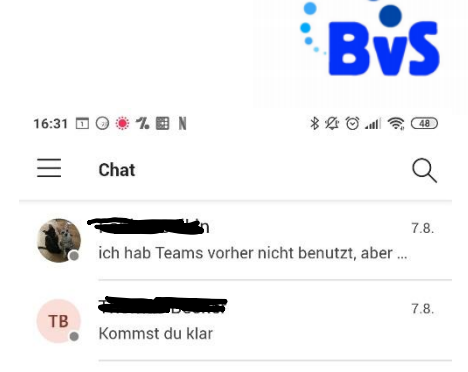

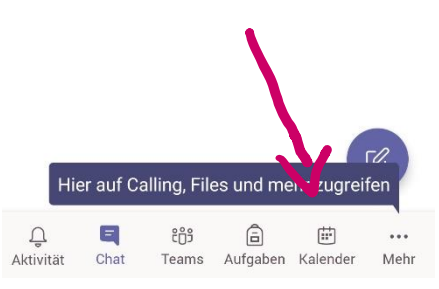

#### **Schritt 4:**

Im Kalender werden alle **anstehenden Besprechungen** angezeigt. Sobald eine Besprechung begonnen hat, könnt ihr euch über den Button **"Teilnehmen"** in die Besprechung einloggen,

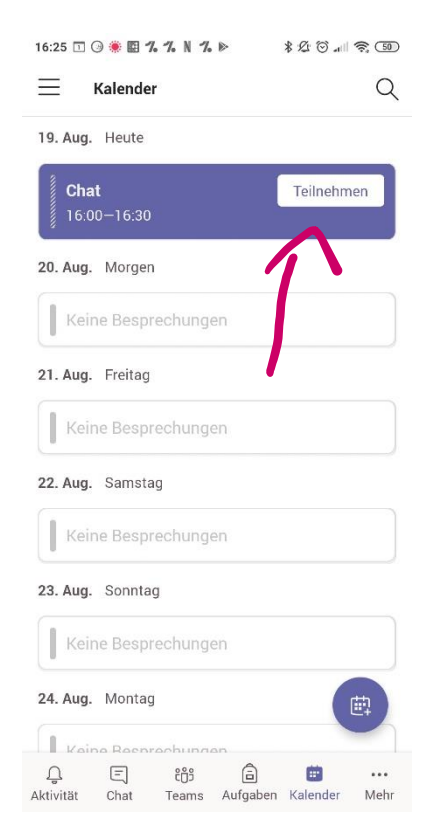

## **Schritt 5:**

Als letztes müsst ihr noch **die Kamera und das Mikrofon aktivieren**. Wenn ihr nun "Jetzt teilnehmen" drückt, nehmt ihr an der Besprechung teil.

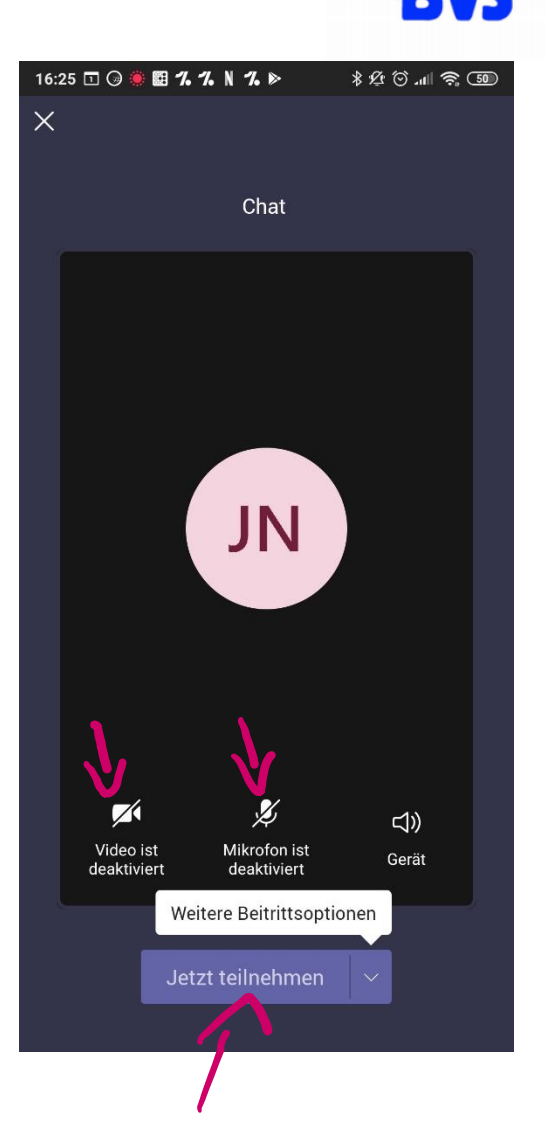